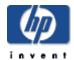

# HP Secure Web Browser for OpenVMS Integrity servers (based on SeaMonkey)

#### **Installation Guide and Release Notes**

Secure Web Browser V1.1-12 for OpenVMS Integrity servers Based on SeaMonkey V1.1.12 HP-I64VMS-CSWB-V0101-12-1.PCSI\_SFXEXE

December 2008

#### Contents

## Before Installing the Secure Web Browser

Hardware and Software Prerequisites Disk Space Requirements Memory Requirements Software Prerequisites Account Quotas System Parameters SeaMonkey-Project Release Notes

#### Installing the Secure Web Browser

Downloading the Kit Expanding the Kit Installation Procedure Stopping and Restarting the Installation Installing the Secure Web Browser Images

## **Running the Secure Web Browser**

#### **Release Notes**

Secure Web Browser kit includes GTK+ for OpenVMS and OpenVMS Porting Library IPv6 Support Disabled Using the Java Plug-In with the Secure Web Browser Integrating the Secure Web Browser on the CDE Desktop

## **Known Problems and Restrictions**

Secure Web Browser Must Be Installed on System Device Secure Web Browser Fails to Start Up for Non-privileged User Mail Folders Do Not Display if FILLM Quota Is Low Installation warnings when installing SWB V1.1-12 to replace SWB V1.7-13

#### Frequently Asked Questions (FAQs)

## Support

## **Before Installing the Secure Web Browser**

# **Hardware Prerequisites**

The HP Secure Web Browser for OpenVMS is available on the Integrity server platforms.

If you encounter color problems when running the Secure Web Browser on an 8-plane video mode system, it is likely that you are running another application that uses a large number of colors (Navigator V3 is such an application). In this situation, start the Secure Web Browser before you start the other application. These problems usually do not occur on a 16 or 24-plane video mode system.

## **Disk Space Requirements**

The HP Secure Web Browser for OpenVMS PCSI kit requires approximately 750,000 blocks of working disk space to install. The size of the compressed Secure Web Browser for OpenVMS Integrity servers kit is 426972 blocks.

## **Memory Requirements**

For HP Secure Web Browser (SWB), based on SeaMonkey, the minimum memory requirement is 256 MB. However, 512 MB is highly recommended for more robust performance.

## **Software Prerequisites**

The following software is required in order to successfully run the Secure Web Browser:

- OpenVMS Integrity servers Version 8.2-1 or higher
- DECwindows MOTIF Version 1.5 ECO3 or higher
- HP TCP/IP Services Version 5.5 or higher for OpenVMS
- Optional: Java Development Kit (JDK) for the OpenVMS Operating System, for the Java Platform v 5.0-3 or higher

The Secure Web Browser has been tested and verified using HP TCP/IP Services for OpenVMS. HP has *not* formally tested and verified other TCP/IP network products, including the following TCP/IP network products from Process Software Corporation:

TCPware Version 5.6 MultiNet Version 4.4

**Important:** The Secure Web Browser requires that local files be in **Stream\_LF record format**. Files of other record formats are not supported and the results of attempting to use any such file are undefined.

## **Account Quotas**

If you are using Java via the Java Development Kit (JDK) for the OpenVMS Operating System, *for the Java Platform* with the Secure Web Browser, you should **add** the PGFLQUOTA required for JDK to the Secure Web Browser requirement to obtain a total number. Do the same for the FILLM requirement. It is the total numbers that you must set in your SYSUAF entry.

The current JDK PGFLQUOTA requirement is 2,097,152. The current JDK FILLM requirement is 4,096. See the JDK for the OpenVMS Operating System, for the Java Platform documentation website for more information.

#### PGFLQUOTA

PGFLQUOTA is the most important process quota to check. Following is an estimate of the PGFLQUOTA you need for the Secure Web Browser:

- o 60,000 -- Starts the Secure Web Browser and displays a simple page
- o 100,000 -- Displays several normal pages
- 200,000 or more -- Runs Mail/News, Composer, and displays complex pages

## FILLM

Increase the account's FILLM by 2N where N is the total number of mail folders you have, or to 200, whichever is higher.

**Note:** The FILLM quota of a process should always be less than the SYSGEN CHANNELCNT parameter. Care must be taken when increasing FILLM, and if necessary, CHANNELCNT must also be increased.

If you use the supplied INSTALL.COM to install the Secure Web Browser images, the default FILLM of 100 is sufficient.

See The FAQs section - insufficient resources for operation error for information about setting the amount of virtual memory available to your DECwindows X server process.

## **System Parameters**

The Secure Web Browser requires a relatively large number of process sections, so you may find that you have an insufficient number. (**Note:** If you install the Secure Web Browser images after you install the Secure Web Browser kit, you can avoid this problem completely. See Installing the Secure Web Browser Images for more information.)

If you see an error similar to either of the following, then you have exhausted the available process sections:

```
nsNative Component Loader: {\tt GetFactory(/dka0/mozilla/components/libnsgif.so)} \\ Load FAILED with error: {\tt OpenVMS} status is decimal 540
```

%SYSTEM-F-SECTBLFUL, process or global section table is full

There are three ways to solve this problem, as follows:

- Install the Secure Web Browser images. This is the preferred solution.
- Increase the difference between WSEXTENT and WSMAX. For example, if your WSEXTENT and WSMAX values are both set to 65536, increase WSMAX to 131072 or decrease WSEXTENT to 32768. Because WSEXTENT is a per-user value, this is the preferred solution if you cannot install the images.
- Increase the SYSGEN parameter PROCSECTCNT. However, PROCSECTCNT affects every process on the system so this may not be a very desirable solution.

## **SeaMonkey Release Notes**

The Secure Web Browser is based on SeaMonkey V1.1.12. SeaMonkey has provided release notes for V1.1.12 at http://www.seamonkey-project.org/releases/seamonkey1.1.12

The release notes contain sections about SeaMonkey on Windows, Mac, and UNIX. The Secure Web Browser is ported from the UNIX code, so the notes in the UNIX section are applicable to OpenVMS.

When reading UNIX documentation, note the following differences between UNIX and OpenVMS:

• File specification format

The seamonkey-project.com release notes show example file specifications in UNIX format. For example, the UNIX file specification /dka100/foo/bar/file.dat is equivalent to DKA100:[FOO.BAR]FILE.DAT on OpenVMS.

Directory format

Directories that begin with a period on UNIX begin with an underscore on OpenVMS. In addition, on UNIX, the tilde (~) is shorthand for SYS\$LOGIN. Therefore, on UNIX ~/.mozilla/mozprofile/prefs.js is equivalent to [. MOZILLA.MOZPROFILE].

#### Installing the Secure Web Browser

# **Downloading the Kit**

The Secure Web Browser software is available for the Integrity servers platforms as compressed self-extracting files.

The Secure Web Browser is included with the OpenVMS Integrity servers and OpenVMS Alpha layered product distributions. It is also available for download from the Secure Web Browser web site at http://h71000.www7.hp.com/openvms/products/ips/cswbs/cswbs.html.

# **Expanding the Kit**

To expand the Secure Web Browser self-extracting file, enter the following command:

```
$ RUN HP-I64VMS-CSWB-V0101-12-1.PCSI_SFXEXE
```

The system expands the file and names the decompressed files as follows. Do not rename these files.

```
UnZipSFX 5.42 of 14 January 2001, by Info-ZIP (Zip-Bugs@lists.wku.edu). inflating: HP-I64VMS-CSWB-V0101-12-1.PCSI$COMPRESSED inflating: HP-I64VMS-CSWB-V0101-12-1.PCSI$COMPRESSED_ESW
```

On OpenVMS Integrity servers, the Secure Web Browser kit includes all of the required images. Unlike the Secure Web Browser on OpenVMS Alpha, there is no separate GTK+ kit or OpenVMS Porting Library kit.

After you expand the Secure Web Browser kit, you can delete the .PCSI\_SFXEXE file. Alternatively, you can first install the Secure Web Browser, then delete the .PCSI file and keep the smaller .PCSI SFXEXE file in case you need to re-install the kit.

#### Installation Procedure

**Note:** Multiple users can run the Secure Web Browser on the same system. You need to install the Secure Web Browser only once. User specific information is maintained in a user profile, and these are stored in each user's SYS\$LOGIN tree.

You must install the Secure Web Browser into a top-level directory. If you do not accept the PCSI default destination, make sure that you do not attempt to install the Secure Web Browser into a subdirectory.

To install the Secure Web Browser for OpenVMS kit, enter the following command:

```
$ PRODUCT INSTALL CSWB
```

**Note**: If you install the Secure Web Browser on an ODS-2 disk volume, you will see PCSI errors. See the Known Problems and Restrictions section for more information.

For a description of the features you can request with the PRODUCT INSTALL command when starting an installation such as running the IVP, purging files, and configuring the installation, see the POLYCENTER Software Installation Utility User's Guide.

As the installation procedure progresses, the system displays the following information.

```
Performing product kit validation ...
%PCSI-I-VALPASSED, validation of AIR$DKA0:[000000.CSWB]
HP-I64VMS-CSWB-V0101-12-1.PCSI$COMPRESSED;1 succeeded
The following product has been selected:
HP I64VMS CSWB V1.1-12
                                                      Layered Product
Do you want to continue? [YES]
Configuration phase starting ...
You will be asked to choose options, if any, for each selected product and
for any products that may be installed to satisfy software dependency
requirements.
HP I64VMS CSWB V1.1-12
* This product does not have any configuration options.
   CSWB for OpenVMS IA64
Execution phase starting ...
The following product will be installed to destination:
    HP I64VMS CSWB V1.1-12 DISK$XBAZ BL2:[VMS$COMMON.]
Portion done: 0%...10%...40%...50%...60%...70%...80%...90%...100%
The following product has been installed:
HP I64VMS CSWB V1.1-12
                                                      Layered Product
HP I64VMS CSWB V1.1-12
   To start CSWB use the command "@SYS$COMMON:[CSWB]MOZILLA"
```

If the product is installed on OpenVMS Integrity servers V8.2-1, the output looks similar to the following:

```
$ prod install cswb
The following product has been selected:
   HP I64VMS CSWB V1.1-12
                                                        Layered Product
Do you want to continue? [YES]
Configuration phase starting ...
You will be asked to choose options, if any, for each selected product and
for any products that may be installed to satisfy software dependency
requirements.
HP I64VMS CSWB V1.1-12
* This product does not have any configuration options.
   CSWB for OpenVMS IA64
Execution phase starting ...
The following product will be installed to destination:
   HP I64VMS CSWB V1.1-12
                                             DISK$164SYS:[VMS$COMMON.]
Portion done: 0%...10%...40%...50%...60%...70%...80%...90%...100%
The following product has been installed:
HP I64VMS CSWB V1.1-12
                                                          Layered Product
HP I64VMS CSWB V1.1-12
   To start CSWB use the command "@SYS$COMMON:[CSWB]MOZILLA"
$
```

#### **Stopping and Restarting the Installation**

Use the following procedure to stop and restart the installation:

- 1. To stop the procedure at any time, press Ctrl/Y.
- 2. Enter the DCL command PRODUCT REMOVE to reverse any changes to the system that occurred during the partial installation. This deletes all files created up to that point and causes the installation procedure to exit.
- 3. Go back to the beginning of the installation procedure to restart the installation.

#### **Installing the Secure Web Browser Images**

After you install the Secure Web Browser using the PRODUCT INSTALL command, you can also optionally install the Secure Web Browser images. There are two benefits to installing the images:

- If several users on the same system are using the Secure Web Browser, you make better use of system resources and improve performance.
- Installing the images avoids the problem of running out of Process Sections (described in Account Quotas and System Parameters.) If you install the images, the problem is eliminated.

Approximately **396 global sections** and **446,000 global pages** are required to install the Secure Web Browser images.

To install the Secure Web Browser images, run the command file INSTALL.COM (which resides in the Secure Web Browser root directory). For example:

```
$ SET DEFAULT SYS$COMMON:[CSWB]
$ @INSTALL
```

You can also use the INSTALL.COM procedure to REPLACE (update) the Secure Web Browser images if they have been previously installed. To reinstall the Secure Web Browser images, enter the following commands:

```
$ SET DEFAULT SYS$COMMON:[CSWB]
$ @INSTALL REPLACE
```

If you want to uninstall the Secure Web Browser images, enter the following:

```
$ SET DEFAULT SYS$COMMON:[CSWB]
$ @INSTALL REMOVE
```

# **Running the Secure Web Browser**

The Secure Web Browser is a full browser with extensions, and closely resembles Netscape 7. The Secure Web Browser contains:

- Navigator -- Web browser
- Composer -- HTML page editor
- Messenger -- Mail client
- Newsgroups -- News client

You invoke the Secure Web Browser application through the supplied MOZILLA.COM command file. To invoke the Secure Web Browser, enter the following:

```
$ @SYS$COMMON:[CSWB]MOZILLA
```

This assumes that you installed the kit to the default location. If you directed PCSI to install to a different location, then your command to start the Secure Web Browser will contain a different disk or directory.

You can also pass arguments to the application. For example:

```
$ @SYS$COMMON:[CSWB]MOZILLA
$ @SYS$COMMON:[CSWB]MOZILLA -edit
$ @SYS$COMMON:[CSWB]MOZILLA -ProfileManager
```

When you run the Secure Web Browser, **the system must have approximately 400 global pages and one global section available**. A check is made when you invoke the Secure Web Browser. If these requirements are not met, a warning is issued and terminating the Secure Web Browser is recommended.

The Secure Web Browser requires that local files be in **Stream\_LF record format**. Files of other record formats are not supported and the results of attempting to use any such file are undefined.

When running the Secure Web Browser, you will see messages similar to the following appear in the terminal output.

```
$ @SYS$COMMON:[CSWB]MOZILLA
Starting seamonkey-bin...
```

Many other messages are displayed when using the Navigator, Mail/News and Composer components of the Secure Web Browser. This is normal behavior.

#### **Release Notes**

This section contains notes on the current release of the Secure Web Browser.

## Secure Web Browser Kit Includes GTK+ for OpenVMS and OpenVMS Porting Library

GTK+ for OpenVMS and the OpenVMS Porting Library are included in the Secure Web Browser self-extracting file.

During the Secure Web Browser installation, the installation procedure checks to see if the required versions of *GTK+ for OpenVMS* and the *OpenVMS Porting Library* reside on your system. If they do not, the installation procedure installs or updates GTK+ and OPL along with the Secure Web Browser.

#### IPv6 Support Disabled

IPv6 support is disabled by default. You can manually enable IPv6 support by defining the logical MOZILLA IPv6 to any value before running the Secure Web Browser.

**Note:** Enabling IPv6 support may cause you to experience excessive GENERIC\_POLL messages and frequent hangs.

## • Using the Java Plug-in with the Secure Web Browser

- 1. Download and install the Java (JDK) from the Java Technology Software download page (http://h18012.www1.hp.com/java/download/index.html).
- 2. Copy the OJI plug-in from the Java installation to [CSWB.PLUGINS]. For example, \$ copy /protection=W:RE -SYS\$COMMON:[JAVA\$150.JRE.PLUGIN.IA64.NS610] LIBJAVAPLUGIN\_OJI.SO - SYS\$COMMON:[CSWB.PLUGINS]
- 3. Run the Java setup command for the version of the JDK you installed. For example, if you installed the Java JDK v 5.0-3, enter the following command: \$ @SYS\$STARTUP: JAVA\$150 SETUP
- Restart the Secure Web Browser.
   Refer to the JDK User Guide for more information.
   The Secure Web Browser for OpenVMS requires the HP Java Development Kit (JDK) v 5.0-3 for the OpenVMS Operating System, for the Java Platform, to run Java

applets. Version 5.0-3 and later releases of the JDK contain the required OJI (Open JVM Integration) support.

## Integrating the Secure Web Browser on the CDE Desktop

After you have installed the Secure Web Browser, you can optionally integrate the Secure Web Browser onto the CDE (Common Desktop Environment) desktop.

Integrating the Secure Web Browser allows you to invoke the Secure Web Browser using an icon instead of entering a command into a terminal window.

These instructions describe two ways you can integrate the Secure Web Browser onto the CDE desktop:

- As a desktop icon. In this case, you start the Secure Web Browser by double-clicking on the icon.
- 2. As an entry in the control panel. In this case, you simply select the Secure Web Browser icon.

In addition, you can optionally download the Secure Web Browser icon set. If you choose not to download the Secure Web Browser icon set, CDE assigns a default icon for the Secure Web Browser.

## **Downloading the Secure Web Browser Icon Set**

To download the Secure Web Browser icon set and stage them for integration, follow these steps. If you do not want to use the Secure Web Browser icon set, proceed to the next section.

- 1. In your SYS\$LOGIN directory, create the subdirectory [.DT.ICONS] if the subdirectory does not already exist.
- Download the file CDE\_ICONS\_V2.ZIP from http://h71000.www7.hp.com/openvms/products/ips/cswb/CDE\_ICONS\_V2.ZIP
- 3. Unzip the contents of CDE\_ICONS\_V2.ZIP into the [.DT.ICONS] subdirectory. Use the -V option to preserve OpenVMS file attributes.

#### Making the Secure Web Browser a "Known Application" to CDE

To make CDE aware of the Secure Web Browser application, follow these steps:

- 1. Start the Application Manager (click the icon of a filing cabinet with a pencil).
- 2. In the Application Manger window, double-click the Desktop Apps icon.
- 3. In the Desktop Apps window, double-click the Create Action icon.
- 4. Fill in the Create Action panel:
  - i. Enter Secure Web Browser in the Action Name field.
  - ii. If you chose not to use the Secure Web Browser icon set (and you did not download the zip file), ignore the following four steps and proceed to the Command When Action Is Opened step.
  - iii. In the Action Icons area, Click Find Set ...
  - iv. In the left pane, double-click cde\$home\_defaults:[icons]
  - v. In the right pane, click the Secure Web Browser icon.
  - vi. Click OK.
  - vii. In the Command When Action Is Opened field, enter the following:

**Note**: If you installed the Secure Web Browser to a non-default location, this command will be different on your system.

- viii. In the Help Text For Action Icon field, enter Secure Web Browser is an open source browser (or other help text you want to appear when help is requested).
- ix. In the Window Type field, select Graphical (X-Window).
- 5. Add Icons to the Secure Web Browser related file types (optional):

If you want to see HTML files with a Secure Web Browser icon in the File Manager, perform the following steps. This step is optional; you can skip this section and proceed to step 6.

- i. Click the Advanced button on the lower left side of the "Create Action" window.
- ii. Click the Add button next to the "Datatypes That Use This Action" pane. A new "Add Datatype" window will open.
- iii. Click the Edit button. A new window will open.
- iv. Click the small button to the left of the "Name Pattern" box.
- v. Fill in \*.html in the "Name Pattern" box.
- vi. Click OK. You are back in the Add Datatype window.
- vii. Click the "Find Set" button.
- viii. Choose the Icon File you would like to use.
- ix. Click OK.
- x. Click OK in the Add Datatype window.
- xi. Repeat for all datatypes you would like to give the Secure Web Browser icon. Suggested filetypes are: \*.html, \*.htm, \*.shtml, \*.xhtml, and \*.css.

If you want the selected file automatically opened in the newly created Secure Web Browser window, <u>download MOZILLA\_DECW.COM</u> or create MOZILLA\_DECW.COM. (The file must reside in the same directory as MOZILLA.COM.) Modify the Command When Action Is Opened field to contain the following line:

```
$@sys$common:[cswb]mozilla decw/output=sys$login:cswb.log
```

**Note:** If you previously added the Secure Web Browser icon to your desktop, and you now want to enable the Secure Web Browser icon in the File Manager, execute these steps:

- xii. Perform the steps 1, 2 and 3 above.
- xiii. In the "Create Action" window select File -> Open. You should see a CSWB.dt file in the right pane.
- xiv. Select this file and click OK.
- 6. When you have finished filling in the Create Action panel, select File -> Save. Select
- 7. File -> Exit to exit the Create Action application.
- 8. Log out and terminate the CDE session, and then log back in again starting a new CDE session. This is required so that CDE can see the changes you made.

## Making the Secure Web Browser Appear as a Desktop Icon or Entry in the Control Panel

The Secure Web Browser is now a "known application" to CDE. To make the Secure Web Browser appear as a desktop icon or appear as an entry in the Control Panel, perform the following steps.

- 1. Start the File Manager (click the icon of a filing cabinet with files).
- 2. If necessary, scroll down the window until you see the Secure Web Browser icon.
- 3. To create a desktop icon, drag the Secure Web Browser icon from the File Manager onto the desktop.
- 4. To add the Secure Web Browser to the control panel:
  - i. Expand the sub-panel to which you want to add the Secure Web Browser (for example, Personal Applications) by clicking on the upwards facing triangle above the sub-panel.
  - ii. Drag the Secure Web Browser icon from the File Manager onto the Install Icon.

The Secure Web Browser is now integrated onto your CDE desktop.

#### **Known Problems and Restrictions**

## Secure Web Browser Must Be Installed on a System Device

The Secure Web Browser for OpenVMS Integrity servers must be installed on a system device. If you attempt to install SWB on a non-system device, the installation fails with the following error:

```
%PCSI-I-PRCOUTPUT, output from subprocess follows ...
%SET-E-SEARCHFAIL, error searching for SYS$COMMON:[CSWB.COMPONENTS]*.DAT;
-RMS-E-FNF, file not found
%PCSI-E-EXEPSTFAIL, product supplied EXECUTE POSTINSTALL procedure failed
-SET-E-SEARCHFAIL, error searching for !AS
%PCSI-E-OPFAILED, operation failed
Terminating is strongly recommended. Do you want to terminate? [YES]
```

#### Secure Web Browser Fails to Start Up For Non-Privileged User

The Secure Web Browser contains a problem where the browser will not start up for a non-privileged user, but does start and run for a privileged user. When this problem occurs, an error message may or may not be displayed. For example:

```
$ @sys$common:[cswb]mozilla
Starting seamonkey-bin...
LoadPlugin: failed to initialize shared library
/sys$common/mozilla/plugins/libnullplugin.so
[OpenVMS status is decimal 114690]
```

This problem occurs when the file protection of the COMPREG.DAT file is incorrect. When the Secure Web Browser is first installed, the file [.COMPONENTS]COMPREG.DAT is correctly protected as W:RE. This protection is required for a non-privileged user to run the Secure Web Browser. However, after a privileged user has run the Secure Web Browser, the protection on

COMPREG.DAT is changed to W:. A non-privileged user is then unable to run the Secure Web Browser.

To correct the problem, change the protection on COMPREG.DAT to W:RE as follows:

```
$ SET DEFAULT SYS$COMMON:[CSWB.COMPONENTS]
$ SET FILE /PROT=W:RE COMPREG.DAT
```

See Bugzilla 208909 for more information. A permanent correction to this problem will be available in a future release of the Secure Web Browser.

## Mail Folders Do Not Display if FILLM Quota is Low

If some of your mail folders do not display, it is possible that you do not have sufficient FILLM quota. See Account Quotas and System Parameters for more information.

## Installation warnings when SWB V1.1-12 is installed to replace SWB V1.7-13

SeamonkeyV1.0 was built based on the Mozilla V1.8b1 code. PCSI always considers V1.7-13 as the latest version instead of V1.1-12, and the following warning message is displayed when you try to install SWB V1.1-12 replacing SWB V1.7-13:

## Frequently Asked Questions (FAQs)

This section contains frequently asked questions about the Secure Web Browser for OpenVMS.

#### Differences between Secure Web Browser and Netscape

Q: What are the differences between the Secure Web Browser and Netscape?

**A:** There are very few differences. The Secure Web Browser and Netscape 7 are both based on Mozilla code.

#### Differences between Secure Web Browser and Mozilla

Q: What are the differences between the Secure Web Browser and Mozilla for OpenVMS?

**A:** The Secure Web Browser is supported by HP, but Mozilla for OpenVMS Alpha is not supported. The Secure Web Browser Version 1.1-10 is based on SeaMonkey V1.1.12.

You can download Mozilla for OpenVMS Alpha from the OpenVMS web site at http://h71000.www7.hp.com/openvms/products/ips/register\_mozilla.html.

## Java Support in the Secure Web Browser

Q: Is there support for Java in the Secure Web Browser for OpenVMS?

A: Yes. See the Using the Java Plug-in with the Secure Web Browser section.

# Secure Web Browser on OpenVMS VAX

Q: Will a version of the Secure Web Browser be available on VAX systems?

**A:** There are currently no plans to port the Secure Web Browser to the VAX platform.

## Changing the date format

Q: A date field in the Secure Web Browser is always displayed in MM/DD/YY format. Can I change it?

**A:** Yes. The format that the Secure Web Browser uses to display the date is determined by the locale, which you can change. For example, to set the locale to French, which causes dates to be displayed in DD.MM.YY format, define LC\_ALL before running the Secure Web Browser. For example:

```
$ DEFINE LC_ALL FR_FR_ISO8859-1
```

To list all the locales available on your system, enter the following:

\$ LOCALE SHOW PUBLIC

## PAGE UP key doesn't work

Q: Why doesn't the PAGE UP key work as expected?

**A:** The key bindings for the six keys in the middle of the keyboard (which include PAGE UP or REMOVE) assume that you have an LK style keyboard. If you have a PC style keyboard, you should define the logical GTK KEY MAPPING MODE to 2 before running Mozilla. For example:

```
$ DEFINE GTK KEY MAPPING MODE 2
```

Valid values for GTK\_KEY\_MAPPING\_MODE are:

- 0 No mapping
- 1 LK keyboard (default)
- 2 PC keyboard

# GENERIC\_POLL: unknown condition, errno=4 vaxc\$errno=2096

Q: From time to time I see the GENERIC\_POLL message above. What's the problem?

**A:** There is no problem. The message, which typically appears when a java applet starts up, is purely informational and can be ignored.

# Secure Web Browser terminates with Gdk-ERROR \*\*: BadAlloc (insufficient resources for operation)

**Q:** Why am I getting an insufficient resources for operation error, which causes the Secure Web Browser to terminate?

**A:** If the Secure Web Browser terminates with an error similar to the following:

```
Gdk-ERROR **: BadAlloc (insufficient resources for operation) serial 3993912 error_code 11 request_code 53 minor_code 0 Gdk-ERROR **: BadDrawable (invalid Pixmap or Window parameter) serial 3993915 error_code 9 request_code 70 minor_code 0
```

It is likely that you need to increase the amount of virtual memory available to your DECwindows X server process. The default is 100,000 pages, HP recommends that you set the value of virtual memory to 200,000 pages.

To change this number, edit the file SYS\$STARTUP:DECW\$PRIVATE\_SERVER\_SETUP.COM and add a line similar to the following:

```
$ decw$server page file == 200000
```

If the file SYS\$STARTUP:DECW\$PRIVATE\_SERVER\_SETUP.COM does not already exist, create it and add the preceding line.

The amount of virtual memory required depends on many factors. In general, the higher the resolution of your display and the higher the number of planes used for color (8, 16, or 24), the more virtual memory the X server needs.

After saving the file, restart your X server for the change to take effect. To restart your X server, enter the following command:

```
$ @sys$startup:decw$startup restart
```

**Note:** Restarting the X server will terminate all of your running DECwindows programs.

## Secure Web Browser fails to load the Java plugin at startup

**Q:** Why can't the browser load the Java plug-in after I installed Java and copied the OJI plugin file? I get this error:

```
$ @mozilla
Starting SEAMONKEY-BIN...
LoadPlugin: failed to initialize shared library
/dkb300/vms$common/mozilla/plugins/libjavaplugin_oji.so
[OpenVMS status is decimal 98962]
```

**A:** You need to set up Java before starting the Secure Web Browser. For Java v 1.4.2-3, enter the following command:

```
$ @sys$startup:java$150_setup
```

## Secure Web Browser doesn't start up - decimal error

**Q:** The Secure Web Browser fails to start up. I see errors similar to this displayed:

```
nsNativeComponentLoader:
SelfRegisterDll(/dka0/mozilla/components/libvcard.so)
Load FAILED with error: OpenVMS status is decimal 114690
```

**A:** One of the account quotas may be too low. See Account Quotas and System Parameters, in particular the discussion about the FILLM quota.

#### Secure Web Browser doesn't start up - process or global section error

**Q:** The Secure Web Browser fails to start up. I see errors similar to this displayed:

```
nsNativeComponentLoader: GetFactory(/dka0/mozilla/components/libnsgif.so)
Load FAILED with error: OpenVMS status is decimal 540
%SYSTEM-F-SECTBLFUL, process or global section table is full
```

**A:** You have a shortage of process sections. See Account Quotas and System Parameters for information about how to solve this problem.

## Can't open new DECterms

**Q:** After running the Secure Web Browser, I can't open any new DECterms. Normal terminal sessions (for example, telnet) still work properly. Only a reboot seems to fix the problem -- removing the installed components from memory (INSTALL.COM REMOVE), or restarting X-Windows does not help. Other X-Windows applications do not seem to be affected. What's going on?

**A:** You are probably out of buffer object space. Try increasing the SYSGEN parameter MAXBOBMEM.

# Unable to open the temporary file

**Q:** I can't send mail or create a page using Composer. I see a message similar to "Unable to open the temporary file." What's wrong?

**A:** Make sure that you do not have any logical name or symbol definitions for **tmp** or **tmpdir**. If you do, remove them.

## Support

#### V1.1-12 Customer Release Version

- Support for the Secure Web Browser for OpenVMS is provided by HP under OpenVMS Integrity servers Foundation
  - Operating Environment (FOE) service agreements through standard support channels.
- Download is a courtesy distribution mechanism for the Secure Web Browser for OpenVMS.
   Kits or
  - updates other than security patch kits obtained via download are unsupported.
- The OpenVMS Integrity servers Operating Environments media kit is the official distribution mechanism for the Secure
  - Web Browser for OpenVMS. Supported kits and updates must be obtained from this mechanism or from
  - software product update services.
- If you do not have a support contract and are not interested in acquiring one, you can
  informally exchange
  information with other users in the OpenVMS newsgroup comp.os.vms.

For technical feedback to the Secure Web Browser for OpenVMS engineering team, please send mail via the form on the Secure Web Browser Support page at <a href="http://h71000.www7.hp.com/openvms/products/ips/cswbs/cswbs.html">http://h71000.www7.hp.com/openvms/products/ips/cswbs/cswbs.html</a>.

#### **MOZILLA DECW.COM**

```
$! Command file to run Mozilla/CSWB and accept a VMS filespec as P1.
$! This command file must exist in the root Mozilla/CSWB directory
$! (where MOZILLA.COM resides).
$!
$ moz_self = f$envir("procedure")
$ moz_dir = f$parse(moz_self,,,"device") + f$parse(moz_self,,,"directory")
$!
$ if pl .eqs. ""
$ then
   write sys$output "No argument passed in"
$
   @'moz_dir'mozilla
$ else
  fs_vms = p1
   fs_unix = "/" + f$parse(fs_vms,,,"device") - ":"
   fs_vms_dir = f$parse(fs_vms,,,"directory") - "[" - "]" - "<" - ">"
$
$
   i=0
$uloop:
   e=f$element(i,".",fs_vms_dir)
$
$
   if e .nes. "."
$
     fs unix = fs unix + "/" + e
$
     i=i+1
$
$
     goto uloop
$
   endif
   fs_unix = fs_unix + "/" +-
```

```
f$parse(fs_vms,,,"name") + f$parse(fs_vms,,,"type")
$ fs_unix = f$edit(fs_unix,"lowercase")
$ write sys$output "VMS: ", fs_vms
$ write sys$output "UNIX: ", fs_unix
$ @'moz_dir'mozilla file://'fs_unix'
$ endif
$ exit
```